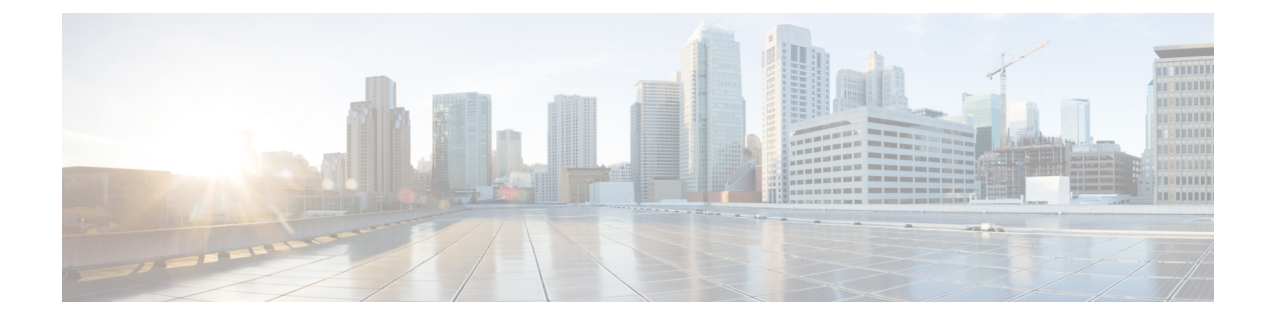

# ユーザの削除

この章では、ユーザのグループを Cisco Unified Communications Manager ディレクトリから削除す る方法について説明します。クエリ検索またはカスタム ファイルのいずれかを使用して、削除 する既存のユーザ レコードを検索できます。

- [クエリを使用したユーザの削除](#page-0-0), 1 ページ
- カスタム [ファイルを使用したユーザの削除](#page-2-0), 3 ページ

## <span id="page-0-0"></span>クエリを使用したユーザの削除

削除するユーザに関するユーザ レコードを特定するためのクエリ フィルタを作成できます。

$$
\overbrace{\phantom{a}}^{\text{A}}
$$

注意 削除アクションは不可逆です。削除したレコードを復元することはできません。

### 手順

- <span id="page-0-1"></span>ステップ1 [一括管理 (Bulk Administration) 1>[ユーザ (Users) 1>[ユーザの削除 (Delete Users) 1>[クエリ (Query)] の順に選択します。 [ユーザの削除 (Delete Users Configuration) ] ウィンドウが表示されます。
- ステップ2 最初の[ユーザの検索 (Find User where) ] ドロップダウン リスト ボックスから、次の条件のいず れかを選択します。
	- ユーザ ID(User ID)
	- 名
	- ミドル ネーム(Middle Name)
	- 姓
	- マネージャ(Manager)

• [部門名 (Department Name) ]

2 番目の [ユーザの検索(Find User where)] ドロップダウン リスト ボックスから、次の条件のい ずれかを選択します。

- •が次の文字列で始まる (begins with)
- が次の文字列を含む (contains)
- •が次の文字列と等しい (is exactly)
- •が次の文字列で終わる (ends with)
- •が空である (is empty)
- •が空ではない (is not empty)
- <span id="page-1-0"></span>ステップ **3** 必要に応じて、適切な検索テキストを指定します。 データベースに登録されているすべてのユーザを検索するには、検索テキストを何も入 力せずに [検索 (Find) ] をクリックします。 ヒント
- ステップ **4** さらにクエリを定義して複数のフィルタを追加するには、[絞り込み(Search Within Results)] チェックボックスをオンにして、ドロップダウン ボックスから [AND] または [OR] を選択し、[ス](#page-0-1) [テップ](#page-0-1) 2, (1 ページ) と[ステップ](#page-1-0) 3, (2 ページ) を繰り返します。
- ステップ5 [検索 (Find) ] をクリックします。 検出されたテンプレートのリストが次の分類で表示されます。
	- ユーザ ID(User ID)
	- 名
	- ミドル ネーム(Middle Name)
	- 姓
	- マネージャ(Manager)
	- [部門名 (Department Name) 1
	- LDAP 同期ステータス
- ステップ **6** [ジョブ情報(Job Information)] 領域に、ジョブの説明を入力します。
- ステップ **7** ユーザ レコードの削除方法を選択します。次のいずれかを実行します。
	- a) すぐにユーザ レコードを削除する場合は、「今すぐ実行 (Run Immediately) 1をクリックしま す。
	- b) 後でユーザ レコードを削除する場合は、[後で実行(Run Later)] をクリックします。
	- 削除アクションは不可逆です。削除したレコードを復元することはできませ  $h_{\rm o}$ 注意
- ステップ **8** ユーザ レコードを削除するためのジョブを作成するには、[送信(Submit)] をクリックします。

このジョブをスケジュールするか、アクティブ化するには、[一括管理(Bulk Administration)] メ イン メニューの [ジョブスケジューラ(Job Scheduler)] オプションを使用します。

#### 関連トピック

BAT ログ [ファイル](cucm_b_bulk-administration-guide-1201_chapter_01001110.pdf#unique_110) [ジョブのスケジュール設定の管理](cucm_b_bulk-administration-guide-1201_chapter_01001101.pdf#unique_107) [ユーザの更新関連のトピック](cucm_b_bulk-administration-guide-1201_chapter_010010.pdf#unique_172)

## <span id="page-2-0"></span>カスタム ファイルを使用したユーザの削除

ユーザを特定して削除するには、テキスト エディタを使用して、ユーザ ID を含むカスタム ファ イルを作成できます。

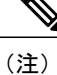

bat.xltで作成された挿入トランザクションまたはエクスポートトランザクションのファイルを 削除トランザクションに使用しないでください。代わりに、削除する必要のあるユーザレコー ドの詳細を含むカスタム ファイルを作成する必要があります。削除トランザクションにはこ のファイルだけを使用してください。このカスタム削除ファイルでは見出しが不要で、ユーザ ID の値を入力できます。

 $\bigwedge$ 

注意 削除アクションは不可逆です。削除したレコードを復元することはできません。

### はじめる前に

- **1** 削除する各ユーザ ID が別々の行に配置されたテキスト ファイルを作成します。
- **2** カスタム ファイルを Cisco Unified Communications Manager サーバの最初のノードにアップロー ドします。

#### 手順

- ステップ **1** [一括管理(Bulk Administration)] > [ユーザ(Users)] > [ユーザの削除(Delete Users)] > [カスタ ムファイル(Custom File)] の順に選択します。 [ユーザの検索/一覧表示 - カスタムファイルの設定に基づいたユーザの削除(Find and List Users - Delete Users Based on Custom File) 1ウィンドウが表示されます。
- ステップ **2** [ユーザの削除(Delete Users where)] ドロップダウン リスト ボックスで、次の条件のいずれかを 選択します。
	- ユーザ ID(User ID)
	- 名

• ミドル ネーム(Middle Name)

• 姓

- 部署名 (Department)
- ステップ **3** [カスタムファイル(Custom file where)] ドロップダウン リスト ボックスで、カスタム ファイル のファイル名を選択します。
- ステップ **4** 必要な情報がクエリに含まれていることを確認するには、[検索(Find)] をクリックします。
- ステップ **5** [ジョブ情報(Job Information)] 領域に、ジョブの説明を入力します。
- ステップ **6** ユーザ レコードの削除方法を選択します。次のいずれかを実行します。
	- a) すぐにユーザ レコードを削除する場合は、[今すぐ実行(Run Immediately)] をクリックしま す。
		- b) 後でユーザ レコードを削除する場合は、「後で実行 (Run Later) ] をクリックします。
		- 削除アクションは不可逆です。削除したレコードを復元することはできませ  $h<sub>o</sub>$ 注意
- ステップ **7** ユーザ レコードを削除するためのジョブを作成するには、[送信(Submit)] をクリックします。 このジョブをスケジュールするか、アクティブ化するには、[一括管理 (Bulk Administration) ] メ イン メニューの [ジョブスケジューラ(Job Scheduler)] オプションを使用します。

### 関連トピック

BAT ログ [ファイル](cucm_b_bulk-administration-guide-1201_chapter_01001110.pdf#unique_110) [ジョブのスケジュール設定の管理](cucm_b_bulk-administration-guide-1201_chapter_01001101.pdf#unique_107) [ユーザの更新関連のトピック](cucm_b_bulk-administration-guide-1201_chapter_010010.pdf#unique_172) [ファイルのアップロードおよびダウンロード](cucm_b_bulk-administration-guide-1201_chapter_010.pdf#unique_57)